Login plo

### تنظیم : زهرا دهقان dehghanz@yahoo.com

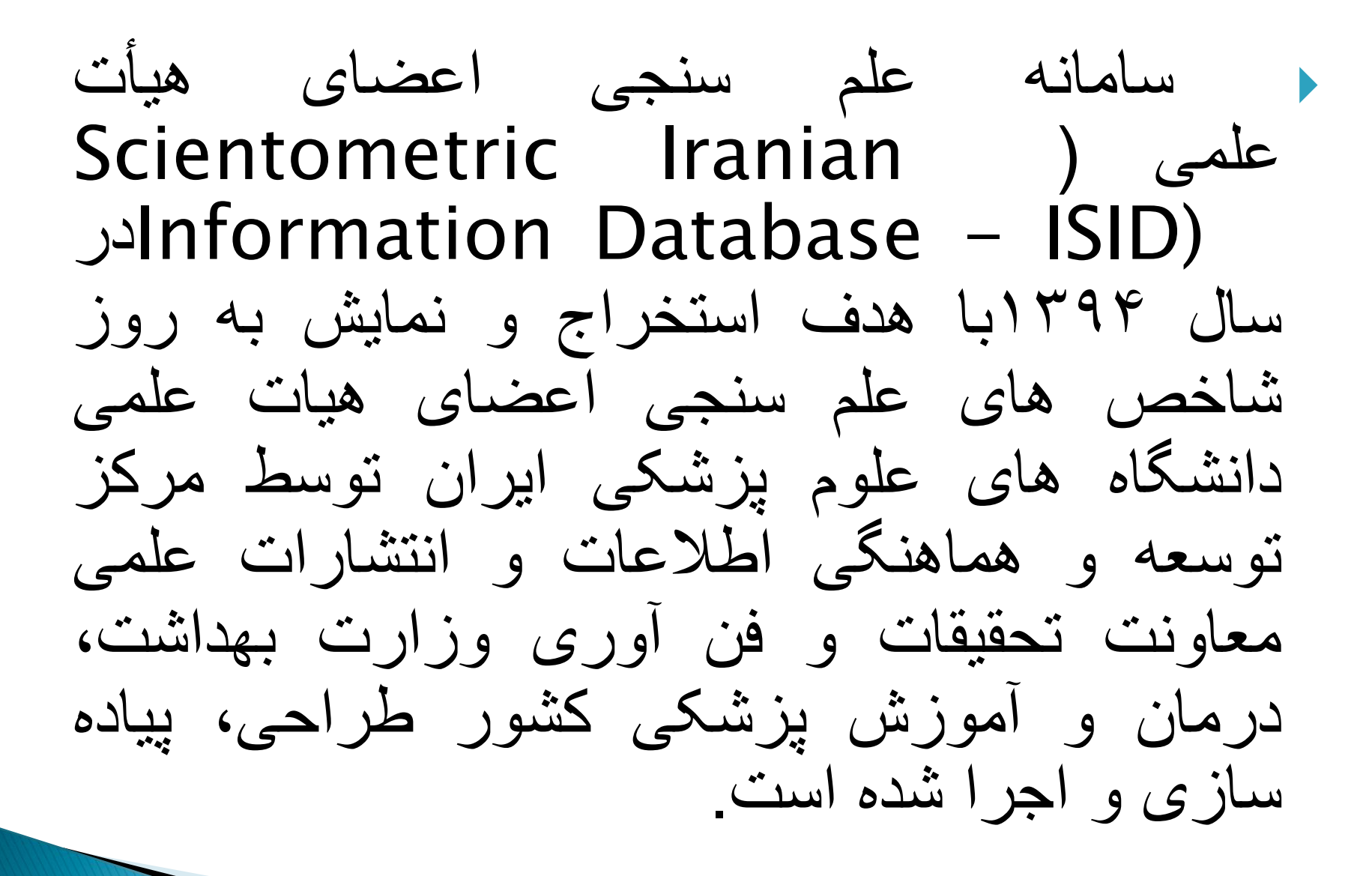

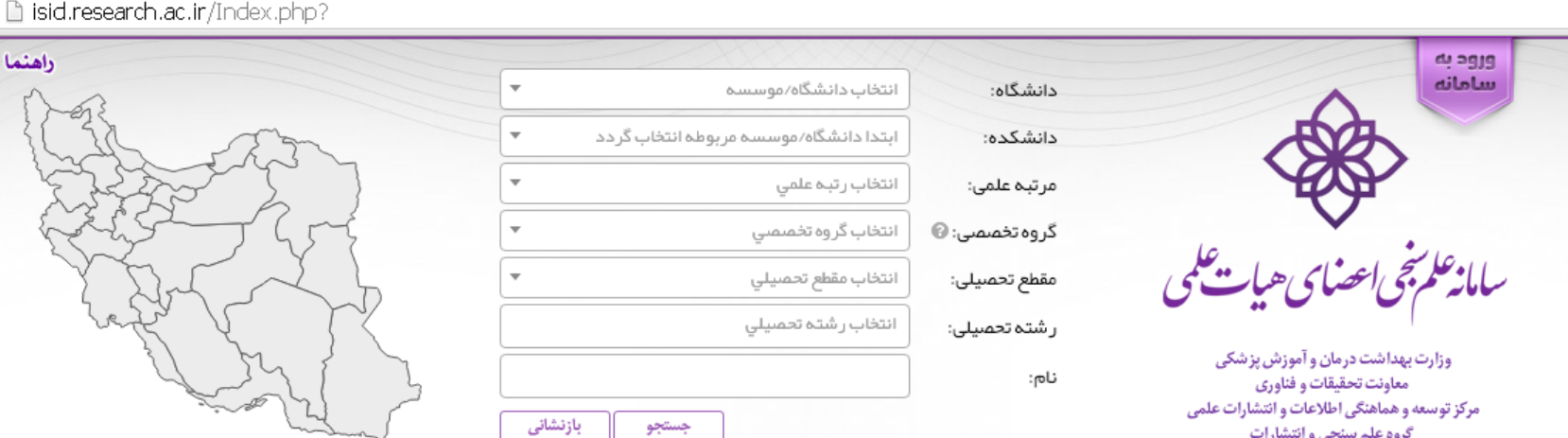

 $\leftarrow \rightarrow c$  0

كتب

استناد بازای

18/70

 $11/55$ 

 $P^{\circ}/P^{\circ}V$ 

 $P \sim \wedge P$ 

۴۲

 $F1$ 

 $\mathfrak{f}^{\mathbf{c}}$  ,

۳۸

ወሆነ

 $VI\Delta F$ 

۵۴۵۸

۴۲۹۱

۲V۹

۵۷۴

۲۶۸

 $\mathsf{P}\circ\mathsf{S}$ 

استاد

دانشيار

استاد

استاد

 $\sim$ 

∯ تعداد نتايج: ۱۸۹۵۰

رديف

 $\mathbf{1}$ 

Ρ.

۳

۴

۵

۶

٧

 $\wedge$ 

٩

 $\mathsf{I}^\circ$ 

 $_{\rm H}$ 

شاهين آخوندزاده بستى

نيمارضائي

على نخودچى

احمد اسماعیل زاده

مرکز توسعه و هماهنگی اطلاعات و انتشارات علمی

گروه علم سنجی و انتشارات

دانشگاه علوم

تبران

تبران

تبران

تبريز

 $\mathbb{R} \otimes \mathbb{R}$ 

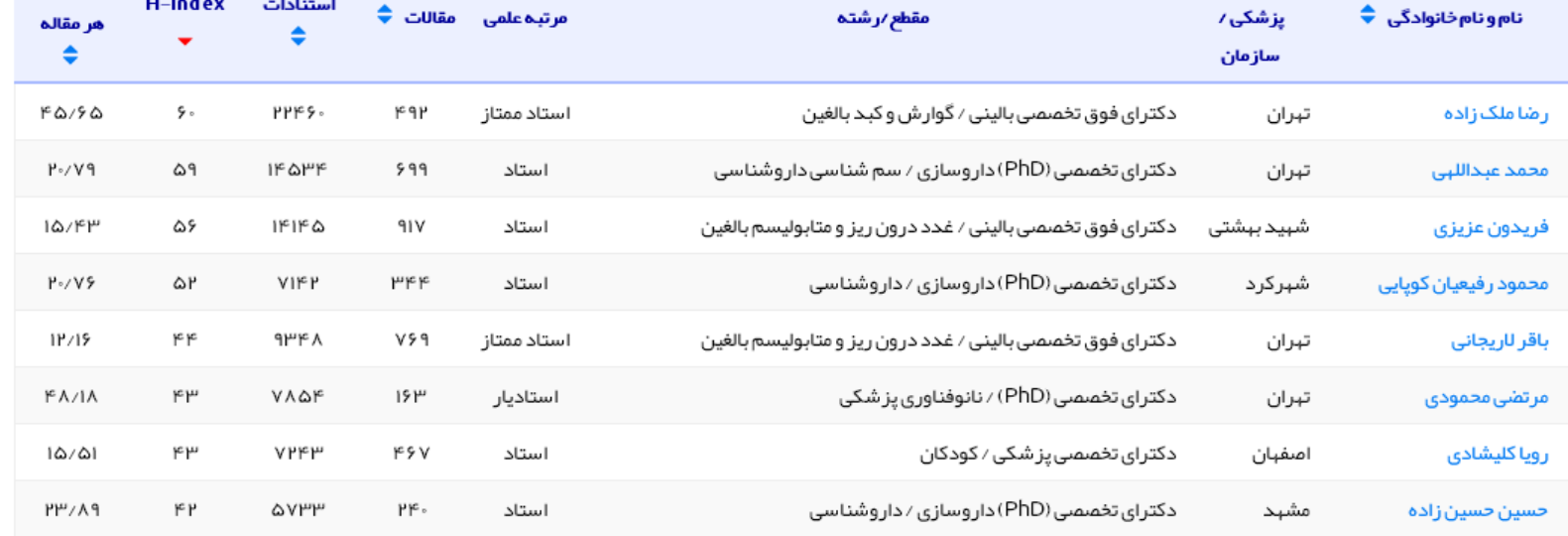

دکترای تخصصی (PhD) ⁄ علوم اعصاب

دکترای تخصصی (PhD) / ایمنی شناسی

دکترای تخصصی (PhD) ⁄ علوم تغذیه

دکترای تخصصی (PhD) داروسازی / فار ماسیوتیکس

بازنشانی

عدم محاسبه استنادات: خود | نویسندگان

جستجو

 - سامانه علم سنجي اعضاي هیات علمي كشور از isid.research.ac.ir اینترنتي آدرس طریق قابل دسترسي است. در سامانه با انتخاب گزینه »لیست اعضا ء هیات علمي»، فهرست اعضاي هيات علمي دانشگاه ها نمایان مي شود. در هر ردیف، عالوه بر نام و نام خانوادگي اعضاي هیات علمي، سایر اطالعات ایشان شامل مقطع و رشته تحصیلي، مرتبه علمي، تعداد مقاالت، تعداد ارجاعات، Index-Hو ارجاع به ازاء هر مقاله قابل رویت است.

ورود و مدیریت صفحه شخصی در سامانه علم سنجی برای ورود به سامانه ابتدا گزینه "ورود به سامانه" در باالی صفحه و سپس گزینه "ورود اعضاء هیات علمی" را انتخاب کنید.

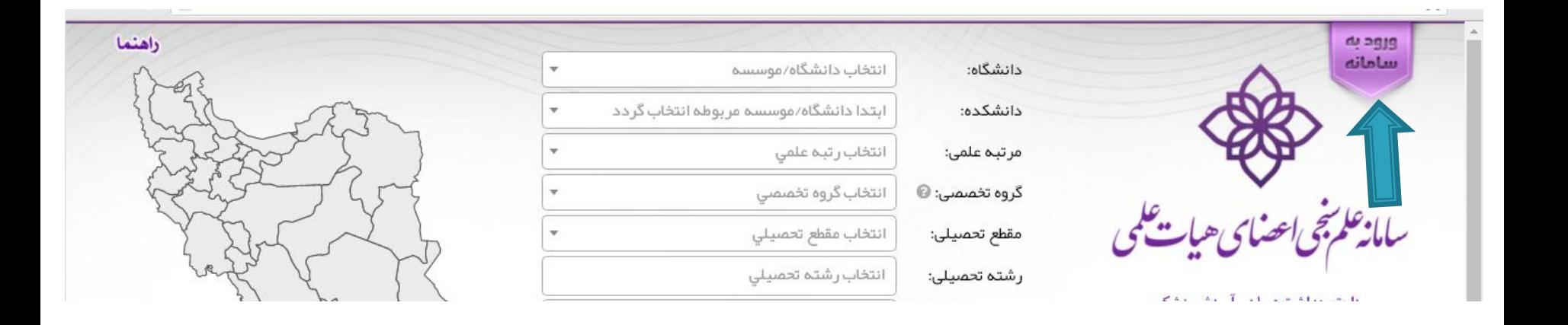

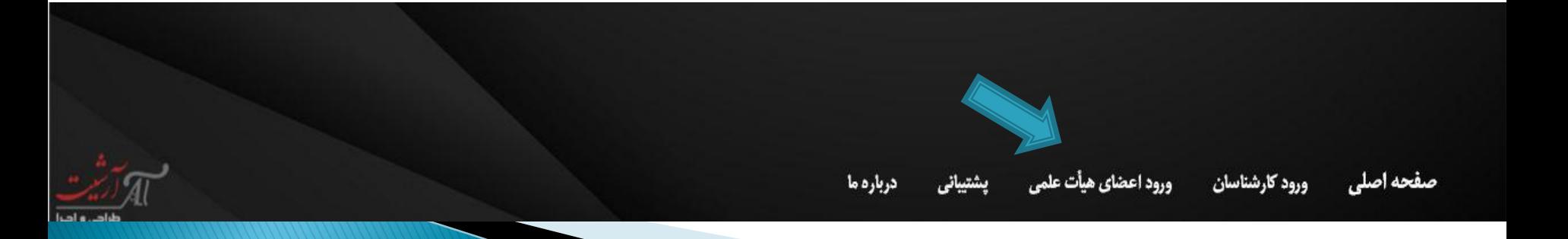

## دريافت رمز عبور

- بر روی " دریافت فراموشی کلمه عبور کلیک کنید تا رمز موقت به گوشی شما پیامک شود.
	- در صورت عدم دریافت پیامک حتما با شماره 32196213 جهت کنترل شماره تماس شما در سامانه تماس بگیرید.
- پس از دریافت رمز موقت شما می توانید رمز دائم خود جهت ورود به سامانه را ایجاد نمایید.

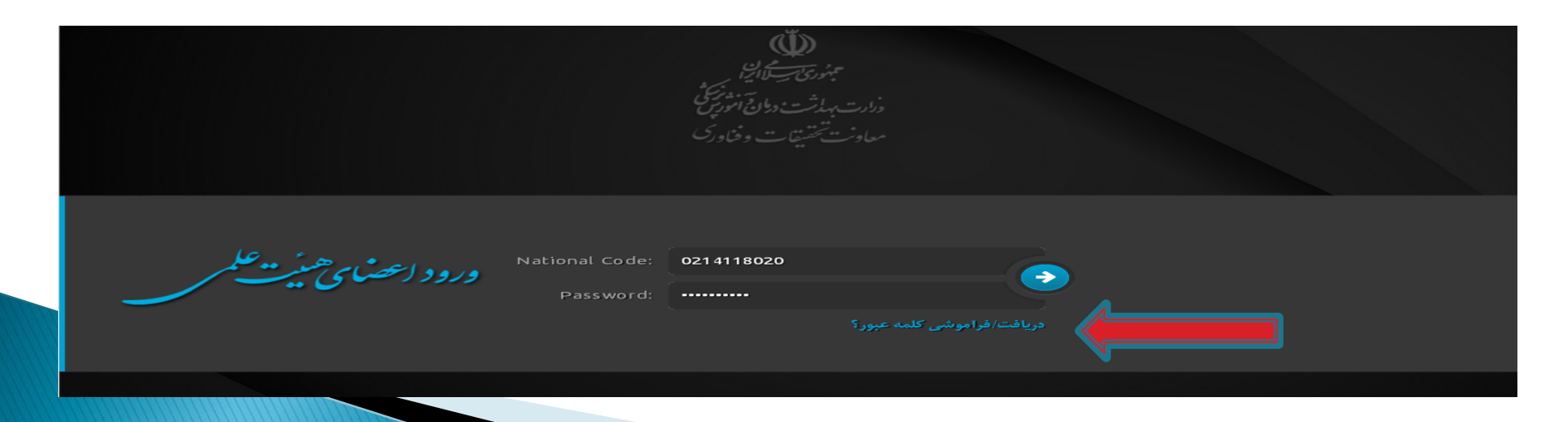

 - تمامي اعضاي هیت علمي دانشگاه شامل هیات علمي رسمي، آزمایشي، طرح نیروي انساني، تعهد و ضریب كا اعم از بازنشسته و مشغول به كار مشمول درج اطالعات در این سامانه خواهند بود.

## اطالعات اعضاء هیات علمی در سامانه به سه دسته تقسیم شده است:

- .1 اطالعات عمومی: ) نام، نام خانوادگی، کد ملی، ایمیل ها، شماره همراه، تاریخ تولد، جنسیت(
- .2 اطالعات تخصصی:) دانشگاه، دانشکده، مرکز تحقیقاتی، مرتبه علمی، مقطع تحصیلی، رشته، وضعیت استخدام(
	- .3 شناسه ها و آدرس ها: ) ,ID Author Scopus [ORCID](http://orcid.org/), WoS [ResearcherID](http://www.researcherid.com/Home.action?returnCode=ROUTER.Unauthorized&SrcApp=CR&Init=Yes), Google Scholar Page, Online CV Link

 آن دسته از اعضاي هیات علمي كه پروفایلهاي متعدد در Scopusدارند، الزم است قبل از درج Scopus ID Authorآن ها در سامانة، نسبت به ادغام فرد (Mergeفضامي Scopus Author Idأتمامي فرد در Scopusاقدام و سپس ID Author Scopus ادغام شده واحد را در سامانه علم سنجي ISIDدرج گردد

 برای مدیریت صفحه شخصی ت تا Pass ورود را دریافت کنید: ابتدا بر روی زبانه ورود به سامانه درسمت راست و باالصفحه کلیک کنید و سپس در پایین صفحه بعد روز ورود اعضاء هیات علمی کلیک کنید.

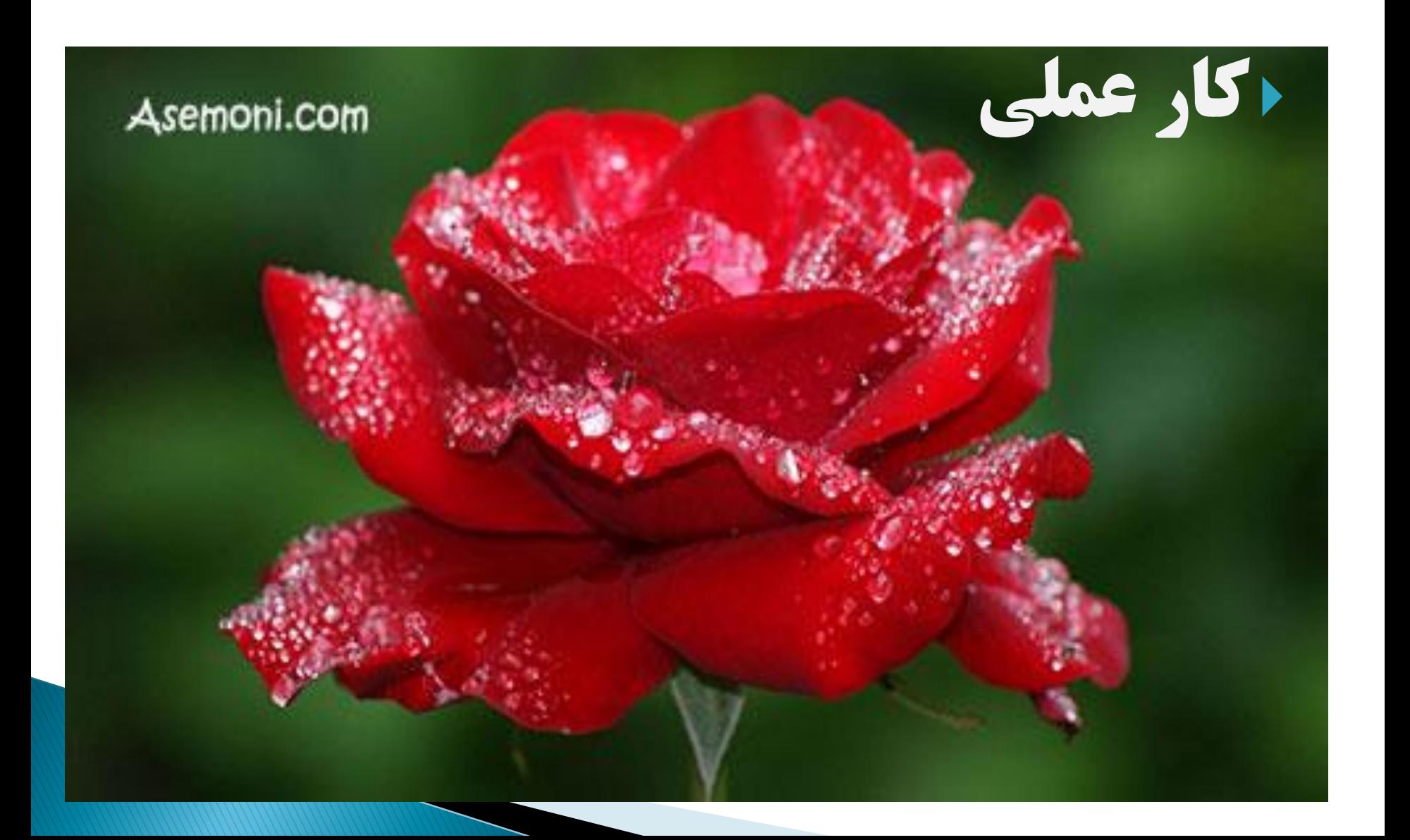

# ORCID

Open Researcher and یا ORCID شناسه Contributor یک کد 16 کاراکتری مشتمل بر حرف و عدد می باشد که به یک نویسنده به صورت انحصاری و رایگان با هدف اختصاص شناسه ای واحد برای هر نویسنده ، تعلق می گیرد. وجود این شناسه ، مشکالت مربوط به شناسایی پژوهشگران و نویسندگان مقاالت و محصوالت علمی را برطرف می کند. شما می توانند با ثبت نام و اخذ شناسه ORCID و سپس تکمیل پروفایل خود در سایت [org.orcid://http](http://orcid.org/) هنگام ارسال مقاالت برای چاپ و یا دیگر فعالیت های پژوهشی و علمی، شناسه ORCID خود را نیز برای داوران یا سازمان های مربوطه ارسال نمایند تا آنان با داشتن این شناسه فرد را شناسایی و وارد پروفایل فرد شده و کارنامه علمی و پژوهشی، تجارب و توانمندی های شما را مشاهده نمایند

، که ORCIDدر سه گام صورت

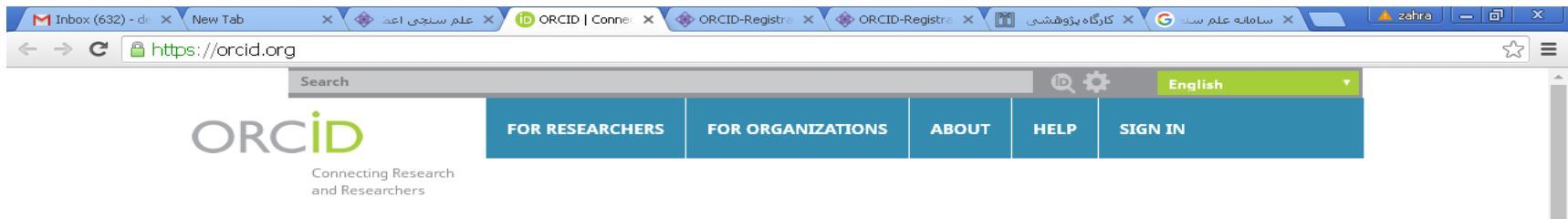

### **DISTINGUISH YOURSELF IN THREE EASY STEPS**

ORCID provides a persistent digital identifier that distinguishes you from every other researcher and, through integration in key research workflows such as manuscript and grant submission, supports automated linkages between you and your professional activities ensuring that your work is recognized. Find out more.

> REGISTER Get your unique ORCID identifier Register now! Registration takes 30 seconds.

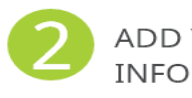

ADD YOUR Enhance your ORCID record with your professional information and link to your other identifiers (such as Scopus or ResearcherID or LinkedIn).

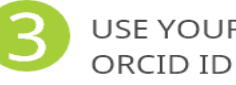

USF YOUR Include your ORCID identifier on your Webpage, when you submit publications, apply for grants, and in any research workflow to ensure you get credit for your work.

### **MEMBERS MAKE ORCID POSSIBLE!**

ORCID is a non-profit organization supported by a global community of organizational members, including research organizations, publishers, funders, professional associations, and other stakeholders in the research ecosystem.

Custome abankurba ann mambare ara? Coo our complete list of momber creanizations

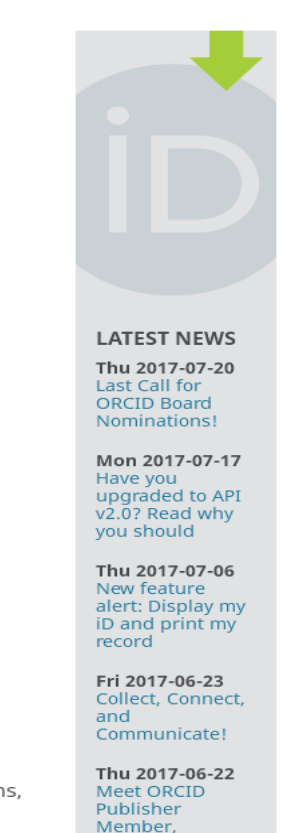

ScienceOpen

**P** start

O ORCID | Connecting ... .....ساختن صفحات اعظاء الله ... - docx. جوابگو نیستند <mark>(@</mark>

Microsoft PowerPoint ..

وارد سایت http://orcid.org شوید. در این سایت اطلاعات شما تنها یک بار ثبت خواهد شد و سپس شناسه ORCID به شکل انحصاری به شما اختصاص خواهد یافت

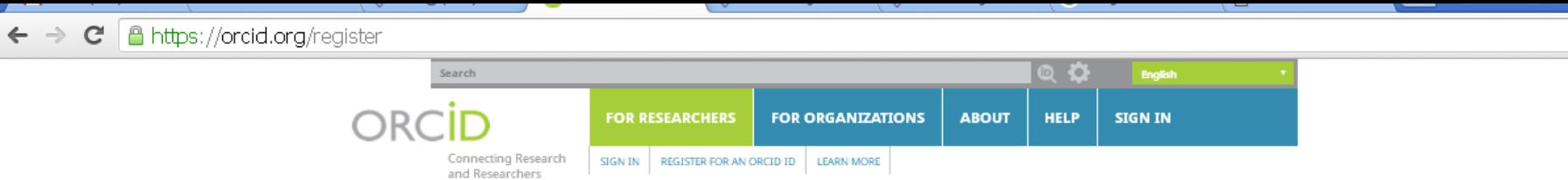

#### **Register for an ORCID ID**

ORCID provides a persistent digital identifier that distinguishes you from every other researcher and, through integration in key research workflows such as manuscript and grant submission, supports automated linkages between you and your professional activities ensuring that your work is recognized.

 $Q \sqrt[4]{x} \equiv$ 

R)

As per ORCID's terms and conditions, you may only register for an ORCID iD for yourself.

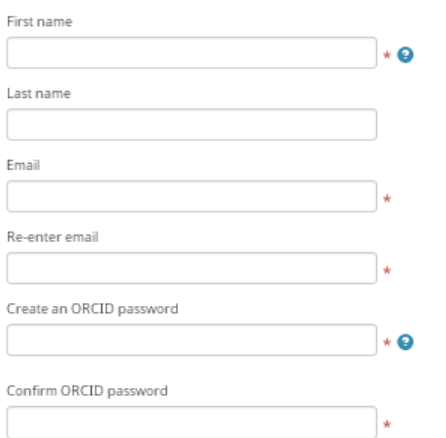

Your ORCID iD connects with your ORCID Record that can contain links to your research activities, affiliations, awards, other versions of your name, and more. You control this content and who can see it.

By default, who should be able to see information added to your ORCID Record?

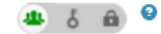

#### **Email frequency**

The ORCID registry provides notifications about things of interest, like updates to your ORCID record or being made a trusted individual, when they occur (learn more about notifications). How often would you like these notifications delivered to you via email?

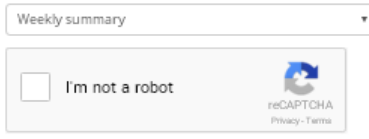

Terms of Use\*

Register

I consent to the privacy policy and terms and conditions of use, including agreeing to my data being processed in the US and being publicly accessible where marked Public.

You must accept the terms and conditions.

كام 2: وارد كردن اطلاعات شخصى

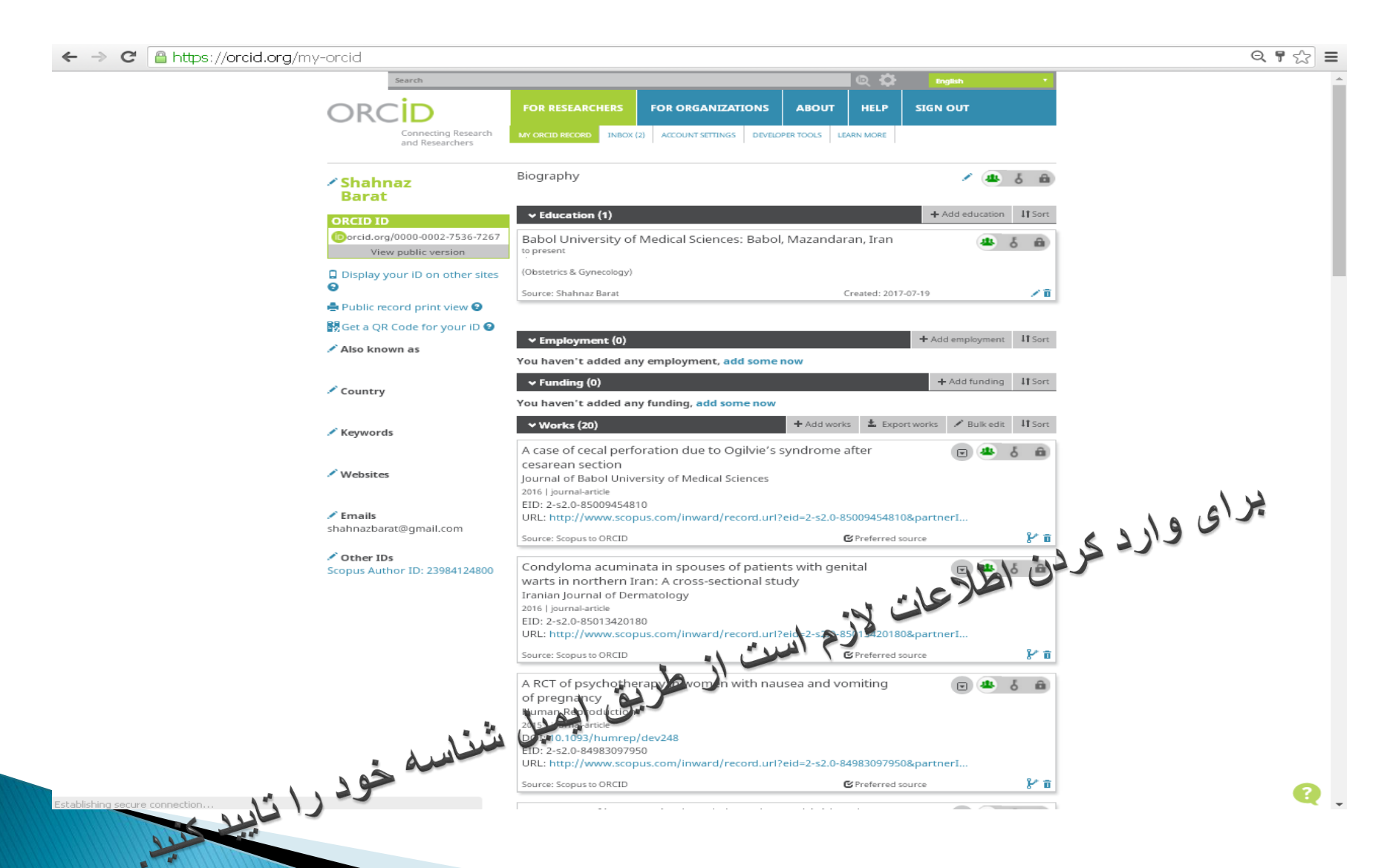

- پس از اینکه ورود اطالعات شخصی شما به پایان رسید یک کد 16 کاراکتری به شما اختصاص داده می شود.
	- برای بازیابی اطالعات خود می توانید از شناسه تعریف شده مانند مثال زیر استفاده کنید:
		- <http://orcid.org/0000-0002-7536-7267>
- پس از ثبت نام و دریافت کد، الزم است به پروفایل شخصی خود در سایت ORCID وارد شده و با ثبت کد کاربری و رمز عبور ، اطالعات مربوط به آثار علمی و مقاالت خود را به طور منظم روز آمد نمایید.

 در مرحله بعد می توانید با دیگر شناسه هایی که قبالً داشتید مانند ResearcherIDیا LinkedInدر زمینه اطالعات پروفایل یا انتشارات موجود در پروفایل مربوط به هر یک از این سرویس ها ارتباط برقرار نموده و شناسه ارکید خود را ارتقا دهید. پس از آن برای معرفی خود در وب سایت شخصی یا ارسال مقاله به ناشران، کد ORCIDخود را ارسال کنید. افراد، داوران و ناشران مختلف با این کد می توانند وارد صفحه نویسنده شده و رزومه، تجارب و روند کارهای علمی شما را مشاهده نمایند. با استفاده از کد ارکید، خیلی از مشکالت مربوط به نام نویسندگان مقاالت به شکل های مختلف در ژورنال های مختلف و تأثیرات بعدی آن در محاسبه تعداد مقاالت فرد نویسنده و یا میزان ارجاعات برطرف می شود. پایگاه اطالعاتی اسکوپوس در صفحه جستجوی نام نویسندگان، قسمتی برای وارد کردن شناسه ارکید دارد که با وارد کردن شناسه فوق نیازی به درج سایر اطالعات نیست.

 ضمناً دسترسی به سازمان ارکید از طریق پایگاه اسکوپوس وجود دارد و می توانید از طریق آن فرم مربوط به دریافت شناسه ارکید را تکمیل نمایید.

# **ORCID QR Code**

- شناسه QR ORCID می تواند از اطالعات شما در ORCID یک کد دیجیتال تهیه و اسکن کند.
	- با وجود این کد شما نیازی به ورود رمز در سایت ندارید.
	- همچنین می توانید به صورت یک برچسب در رزومه خود وارد نمایید.
		- برای دریافت این شناسه به آدرس:
		- Http://grcode.orcid.org >

Get items with your QR code Choose country USA (English) v

**ORCID Stickers** 

مراجعه نمایید.

شناسه ORCID و آدرس اایمیل خود را وارد نمایید تا تصویر

Code QR ORCID برای شما ایجاد شود.

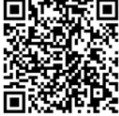

@ ORCID Inc 2014

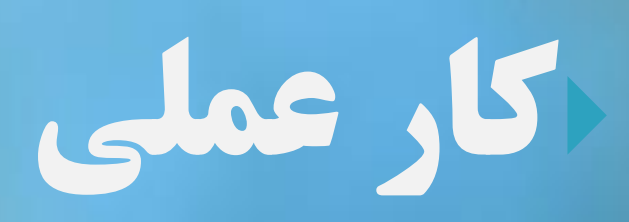

## مراحل ثبت نام و دريافت شناسه Researcher ID

- جهت ثبت نام به آدرس:
- سپس .نمایید مراجعه http://www.researcherid.com/ مطابق مراحل زیر، ثبت نام نموده و شناسه خود را دریافت نمایید.
- با توجه به اینکه امکان اختصاص شناسه به بعضی از پژوهشگران در تامسون رویترز قبل از ایجاد پروفایل در ID Researcherوجود دارد، الزم است نام پژوهشگر قبل از ثبت نام در سایت مربوطه و از طریق گزینه Search for membersكجستجو شود.

### و پس از وارد شدن به آدرس سایت ، بر روي join now, its free كلیك نمایید.

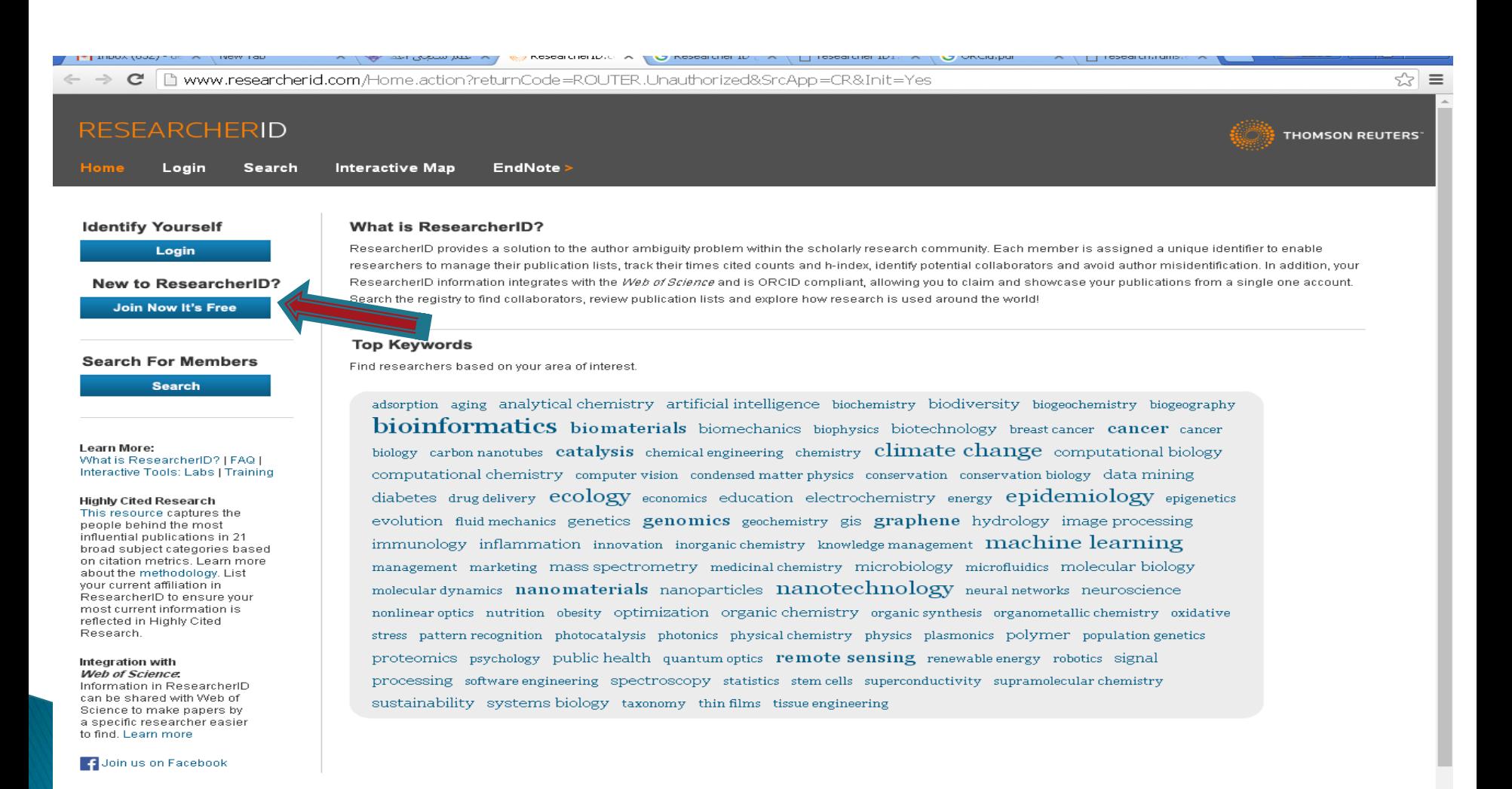

در صفحه باز شده ،اطلاعات شخصبي خود شامل: نام و نام خانوادگي **.** ، آدرس ایمیل (ترجیحا ایمیل دانشگاهی) و نحوه آشنایی با submit Researcher IDرا وارد نمایید. سپس بر روی كليك نماييد.

### **RESEARCHERID**

Thank you for your interest in ResearcherID!

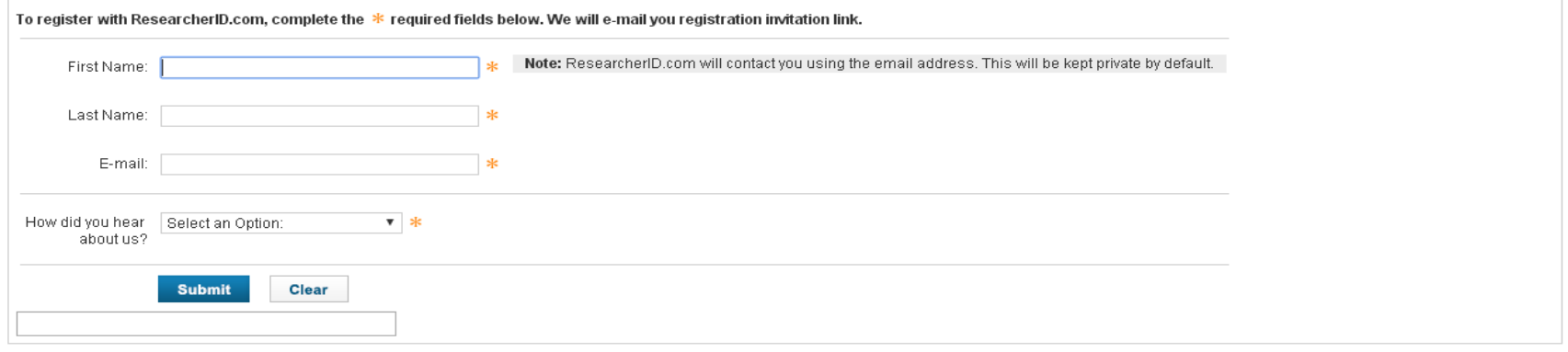

**THOMSON REUTERS** 

Community Forum | Register | FAQ Support | Privacy Policy | Terms of Use

@ COPYRIGHT 2015

### م لينك فعالسازي به ايميل شما ارسال مي شود. لطفا وارد ايميل خود شويد و بر روي لينك فعالسازي كليك نماييد. پس از آن به صفحه جديدي هدايت مي شويدمانند شكل ذيل:

#### c │ △ https://www.researcherid.com/Register.action?returnCode=ROUTER.Success&Init=Yes&SrcApp=CR&queryString=UxT1rJRk4nXg1yb%252FszPj2nH6flwSpr☆│ 〓

#### Thank you for your interest in ResearcherID!

By registering, you're helping to build a resource that standardizes and clarifies author information - strengthening the connections between you and your colleagues and making yital research more accessible to all.

Data Privacy: The information that you submit as part of this registration process and the information that you submit or that Thomson Reuters collects in the course of the use of your ResearcherID will be processed by Thomson Reuters in accordance with the ResearcherID End User License Agreement. Except where indicated, registration information will be viewable by default on your public profile page on the www.ResearcherID.com website. At anytime after registering, you can login to your account and choose to make some or all of your information private or to update any of your registration information

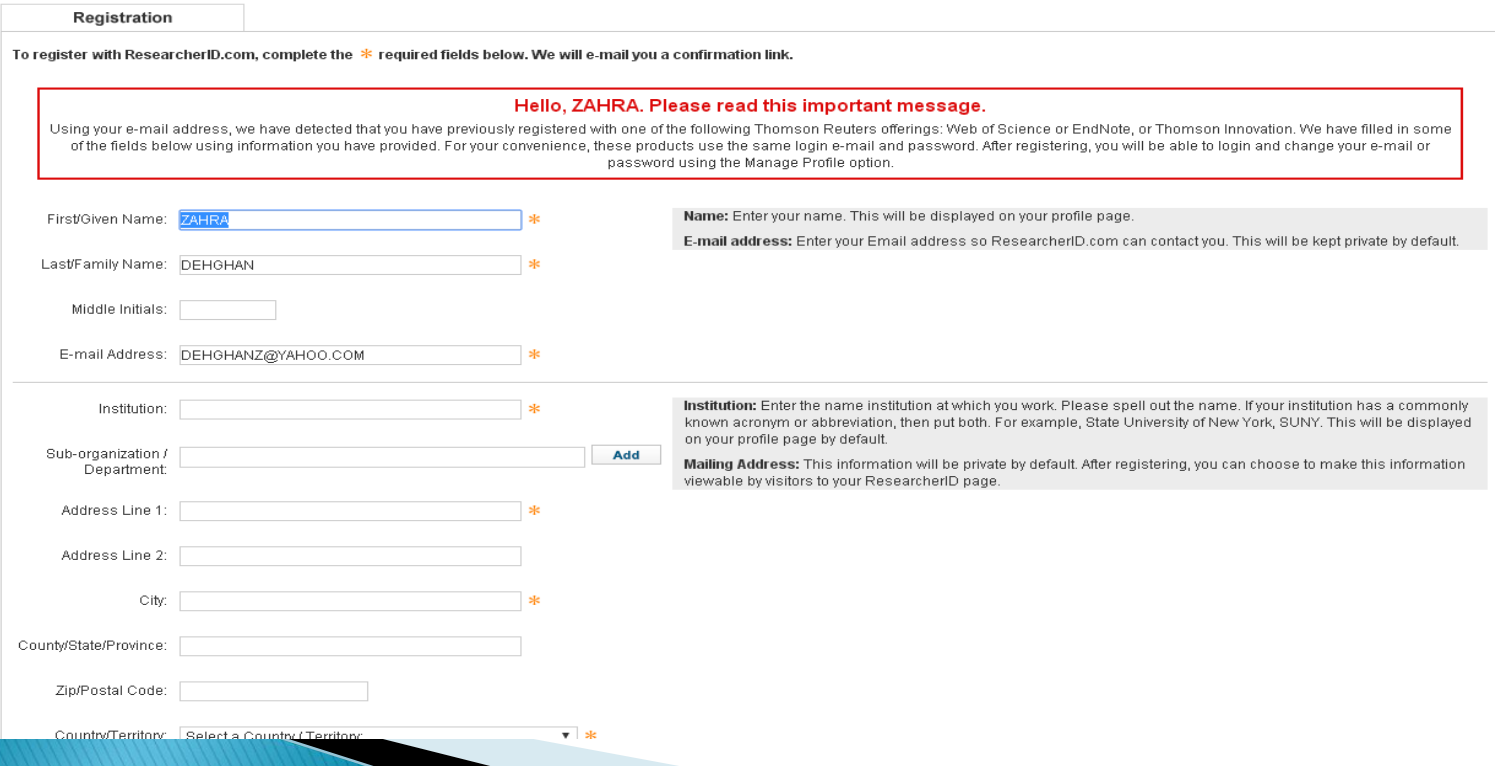

 در این صفحه باید مشخصات خود را در فیلدهاي مشخص شده تكمیل نمایید. بخش هاي ستاره دار الزاما باید تكمیل شوند. ) لطفا به توضیحات داده شده در مقابل هر فیلد توجه كنید( توجه داشته باشید در قسمت instituteنام كامل موسسه/ مركز و سازمان را وارد كنید. الزم به ذكر است در درج نام موسسه به همان شكلي كه وارد نموده اید، در پروفایل شما نمایش داده خواهد شد. در قسمت آخر نیز اطالعات گذرواژه نظیر رمز عبور، سوال امنیتي و كد امنیتي كه این دو مورد براي بازیابي پروفایل شما كاربرد دارند، را وارد نموده و در پایان اگر نام دیگري دارید در پروفایل شما نمایش داده شود، آن را وارد مي كنید و همچنین در صورتي كه تمایل داشته باشید از طریق ایمیل اخبار و خدمات این پایگاه را دریافت نمایید، گزینه Yesرا انتخاب كرده و در نهایت روي Registration Submitكلیك نمایید تا ثبت نام شما تكمیل شود.

### پس از كلیك بر روي Registration Submit، صفحه اي باز مي شود كه از شما مي خواهد قوانین و مقررات پایگاه را رعایت كنید. بر روي Acceptكلیك كنید

 در صفحه جدید از شما خواسته مي شود اگر تمایل دارید، اطالعات از پایگاه ORCIDوارد این پایگاه شود.

 در صفحه بعدي شما مي توانید شناسه اختصاصي ) (ID Researcherخود را دریافت نمایید. در این صفحه با كليك بر روي لينك Click here to login to Researcher ID، مي توانید وارد پروفایل خود شوید .همچنین از این پس براي ورود به پروفایل خود باید از گزینه in Logاستفاده كنید.

- بخش : profile manageدر بخش profile manageمي توانید تمامي اطالعات موجود در این بخش و یا سایر بخش هاي پروفایل خود را تكمیل ، ویرایش و یا حذف نمایید. همچنین در این بخش امكان تعیین نمایش هر یك از بخش هاي پروفایل به صورت عمومي ) (publicو یا شخصي ) (privateوجود دارد.
- بخش : version public previewامكان مشاهده نمایش عمومي پروفایل را فراهم مي كند.
- بخش : Publication Addامكان بازیابي و اضافه نمودن مقاالت خود و تكمیل لیست فعالیتهاي پژوهشي را از طریق سه گزینه ذیل در اختیار فرد قرار مي دهد. Web -ISI Science of پایگاه مدیریت منابع • Endnote
	- بخش بارگذاري فایل RIS
	- بخش: publication view :مشاهده مقاالت
	- بخش : Metrics Citation مشاهده و بازیابي تعداد مقاالت، جمع تعداد استنادات و شاخص Index-Hفرد را فراهم مي كند.
		- بخش : NetWork Collaboration نمودارهاي شبكه همكاري مولفان و نقشه كشورهاي مشاركت كننده و اطالعاتي راجع به موسسات
- بخش :Network Articles Citingمقاالتي كه به مقاالت شما استناد كرده اند، موضوع مقاالت استناد شده، نشاني استناد كنندگان، تعداد استنادات به مقاالت براساس سال
- بخش : List Manage تنظیم شیوه چیدمان مقاالت و حذف مقاالتي كه مربوط به شما نیست

 برای جستجوی افراد دارای پروفایل کافیست از صفحه خانگی از منوی Search for Membersداخل جعبه جستجو نام خانوادگی فرد را مورد جستجو قرار دهیم. بعداز وارد کردن نام خانوادگی وارد صفحه بعد می شویم که در واقع تایید کردن فرد مورد جستجو و یا انتخاب از بین چند گزینه برای رسیدن به فرد مورد نظر می باشد. البته جستجوی با امکانات ویژه نیز توسط گزینه More Optionدر زیر جعبه جستجو امکان پذیر می باشد. شکل زیر نمایی از جستجو را نشان می دهد

- با کلیک کردن بر روی نام فرد وارد صفحه ای می شویم که میتوانیم پروفایل فرد را ببینیم.
	- با کلیک بر روی گزینه Metrics Citationمی توانیم تعداد مقاالت، جمع تعداد استنادات و شاخص و ... فرد را نگاه کنیم.
- همچنین با کلیک بر روی Network Collaborationو Network Articles Citingمی توان نمودراهای شبکه مشارکتی مولفان با فرد موردنظر و نقشه کشورهای مشارکت کننده و اطالعاتی راجع به موسسات و غیره بدست آورد.

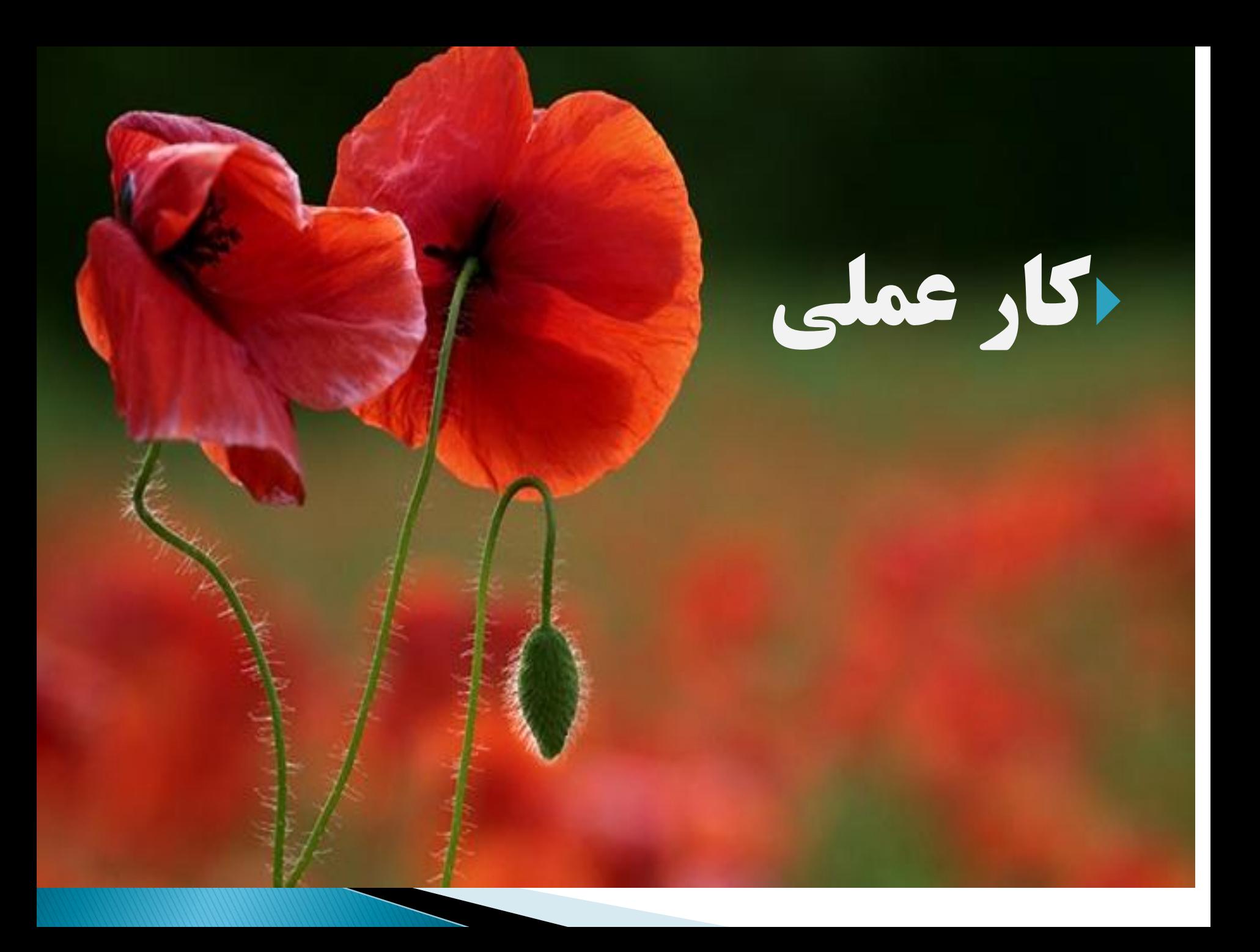

## **Google Scholar Citation Service**

- این سرویس جدیدترین و بهترین سرویس گوگل می باشد که به منظور مدیریت پروفایل پژوهشگران ایجاد شده است و با توجه به اینکه قوی ترین موتور جستجو خود گوگل می باشد بنابراین منبع اطالعات بازیابی خودش می باشد که تقریبا تمام انتشارات شما را به معرض نمایش قرار می دهد. دیگر سرویس های گوگل اسکالر شامل: خروجی گرفتن Endnote ازمنابع
- خروجی اکسل و CVSو پرینت از رزومه و ... که خیلی از دوباره کاری و نوشتن و روزآمد کردن رزومه جلوگیری می کند. مراحل ساخت این سرویس در زیر می آید:
	- .1 وارد سایت .شویم میhttp://scholar.google.com/citations
- .2 آدرس ایمیل جمیل و کلمه عبور خود را وارد می کنیم بدیهی است که این همان نام کاربری و کلمه عبوری است که برای استفاده از سرویس پست الکترونیکی استفاده می کنیم.
- .3 بعد از وارد شدن به فضای کاربری خود اقدام به ساختن پروفایل می کنیم.

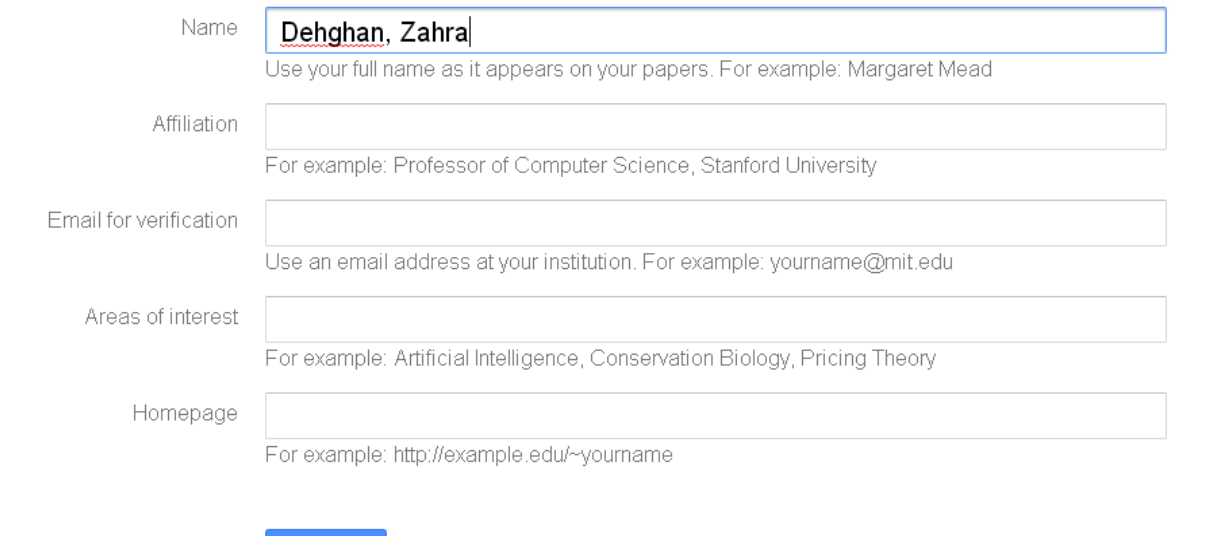

**Next step** 

 در جعبه اول نام و نام خانوادگی در جعبه دوم وابستگی سازمانی را به شکل صحیح وارد می کنیم در جعبه سوم حتما باید ایمیل آکادمیک وارد کنیم تا جمیل ما را به عنوان یک فرد دانشگاهی قبول کند بدیهی است آدرس پست الکترونیکی باید حاوی دامنه acباشد. و در جعبه سوم حوزه های مورد عالقه خود را وارد می کنیم. این اطالعات به گوگل کمک می کند تا از پایگاه داده خود هرچیزی را که مربوط به فرد مورد نظر باشد بازیابی کند و نمایش دهد.

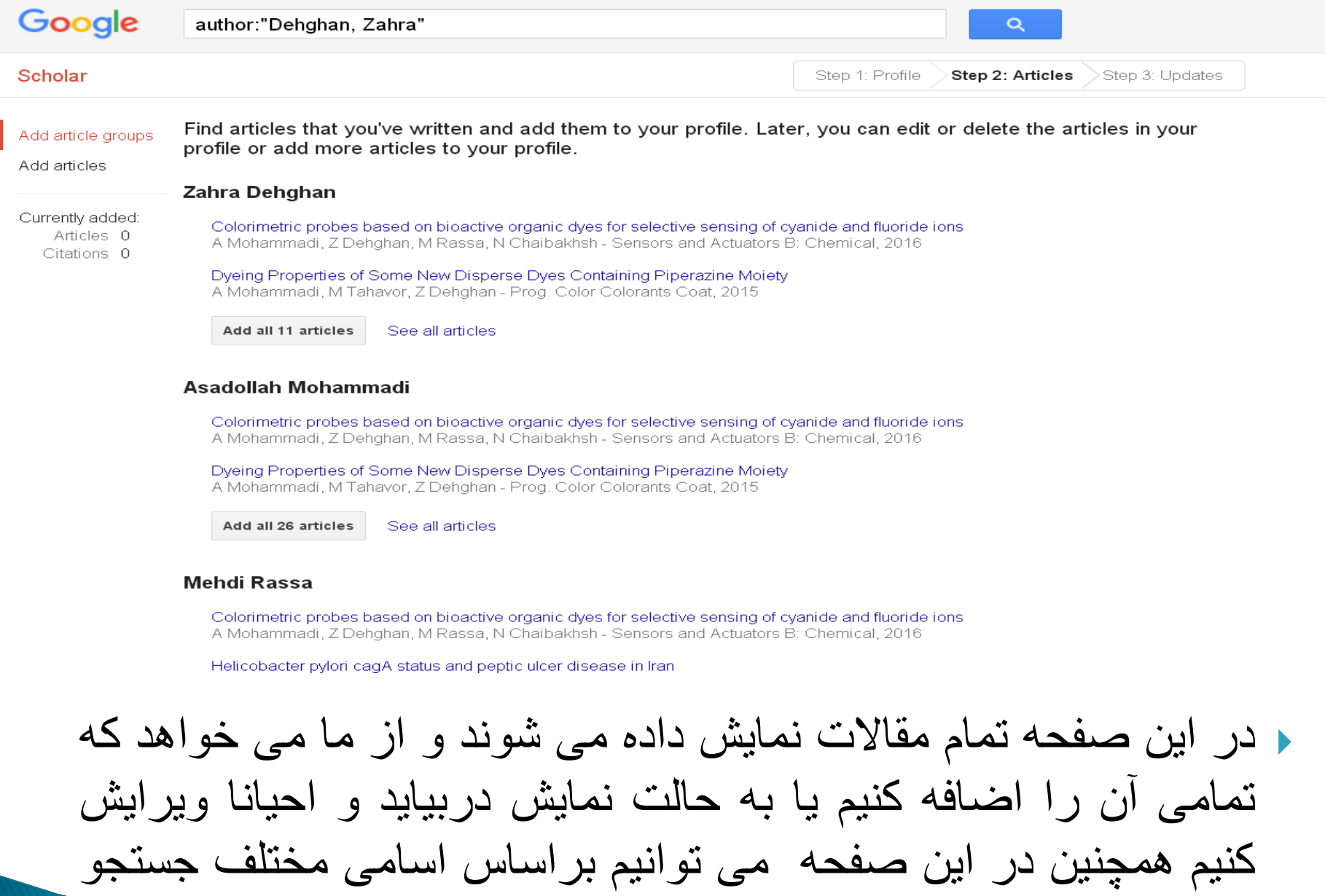

کنیم.

 بعد از این مرحله از ما سوال می کند که آیا پروفایل شما را روزآمد کنم با کلیک روی Uptodateو انتخاب گزینه Go to my Profileوارد پروفایلتان می شوید.

 همانطور که در تصویر قابل مشاهده است می توانیم تعداد کل استنادها و تعداد استنادها تا سالی مشخص، index-Hو 10-i indexفرد را ببینیم. همچنین توسط نمودار سیر استنادات انتشارات فرد در سالهای مختلف نشان داده شده است. در منوی سمت راست همکاران مشترکی که با صاحب پروفایل همکاری داشته اند به نمایش درآمده است که بصورت لینک می باشد و می توان انها را نیز جستجو کرد.

 $\overline{\mathbf v}$ 

Your profile doesn't include a verified email and won't appear in Google Scholar search.

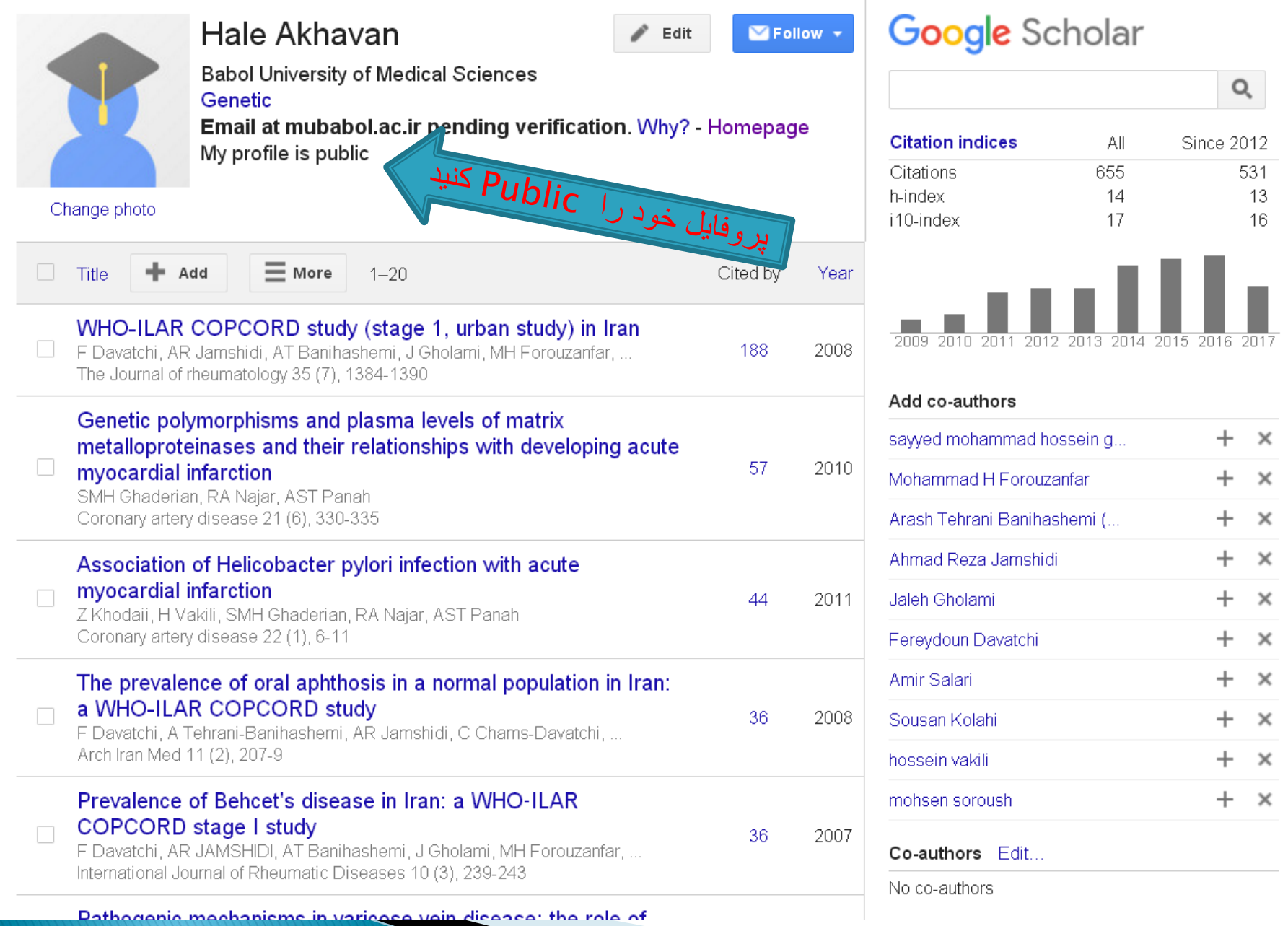

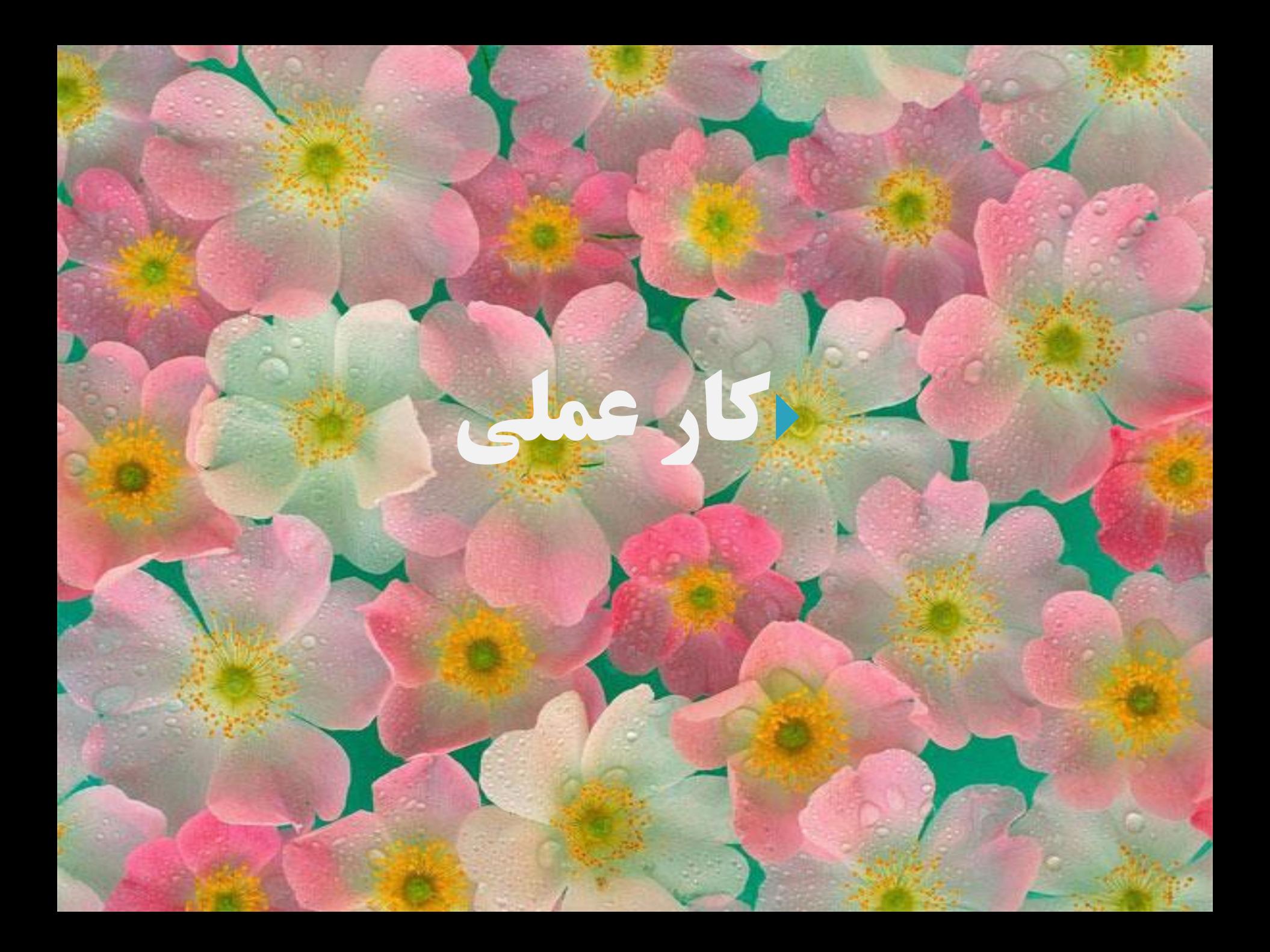

پایان ehghanz@yahoo.com لینک تلگرام: اطالع رسانی سامانه علم سنجی https://t.me/mubabolsamaneh